# **Table of Contents**

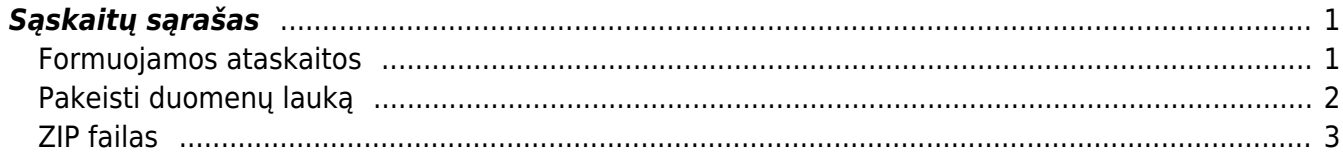

## <span id="page-2-0"></span>**Sąskaitų sąrašas**

Jei norite peržiūrėti pardavimo sąskaitų ataskaitą, eikite: PARDAVIMAI→Ataskaitos→Sąskaitų sąrašas.

Ataskaitoje reikia pasirinkti norimus parametrus ir spausti ATASKAITA - užsikraus ataskaita su pardavimo sąskaitų informacija.

Dažniausiai naudojami ataskaitos filtrai:

- Pirkėjas galite parinkti konkretų pirkėją į ataskaitą bus įtraukiamos tik tos sąskaitos, kurios išrašytos šiam pirkėjui;
- Klasė galite parinkti pirkėjų klasę;
- Projektas galite parinkti projektą;
- Objektas galite parinkti objektą;
- Sandėlis galite parinkti sandėlį, iš kurio parduotos prekės;
- Prekė galite parinkti prekę į ataskaitą bus įtraukiamos tik tos sąskaitos, kuriose yra ši prekė;
- Pr. klasė galite pasirinkti prekių klasę;
- Laikotarpis pasirinkite, kokio periodo sąskaitas norite matyti ataskaitoje;
- Patvirtinti:
	- Visi įtraukiami tiek patvirtintos, tiek nepatvirtintos sąskaitos,
	- Patvirtinti įtraukiamos tik patvirtintos sąskaitos,
	- Nepatvirtinti įtraukiamos tik nepatvirtintos sąskaitos.

Dažniausiai naudojamos ataskaitos varnelės:

- Eilutės rodomos sąskaitų eilutės (informacija apie prekes);
- Pelnas rodomas sąskaitos ar sąskaitos eilutės pelnas;
- SN rodomi prekių serijiniai/partijos numeriai;
- Im.kodas rodomas pirkėjo įmonės kodas;
- PVM mok. k. rodomas pirkėjo PVM mokėtojo kodas.

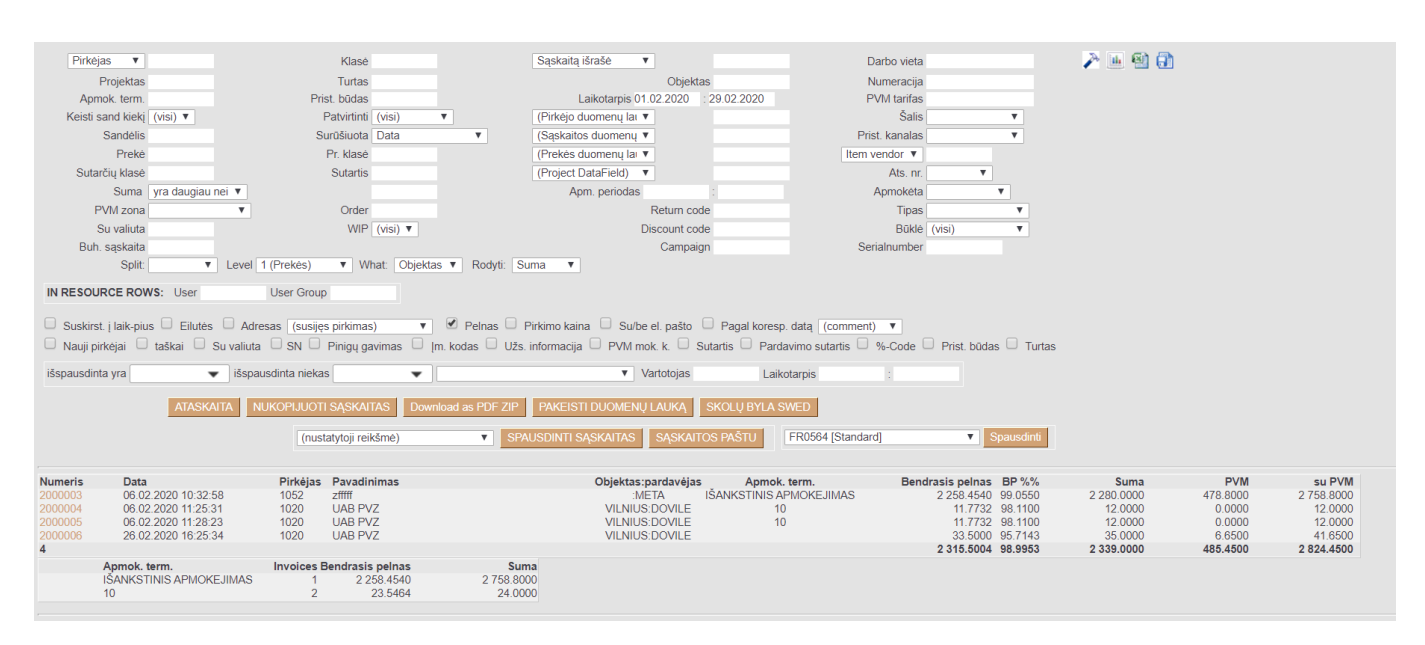

#### <span id="page-2-1"></span>**Formuojamos ataskaitos**

Iš sąskaitų ataskaitos galima susiformuoti FR0564 formą. Norint susiformuoti šią formą, reikia

pasirinkti šiuos filtrus:

- 1. **Laikotarpis** už kurį laikotarpį formuojama ataskaita.
- 2. **PVM tarifas** įrašomas PVM kodas, pagal kurį bus atvaizduojama informacija formoje. Jeigu PVM kodų yra ne viena, tuomet išvardinama per kablelį.
- 3. Pasirenkate formą FR0564 2020 [Standard].

Pasirinkus šiuos filtrus spaudžiate mygtuką **SPAUSDINTI**.

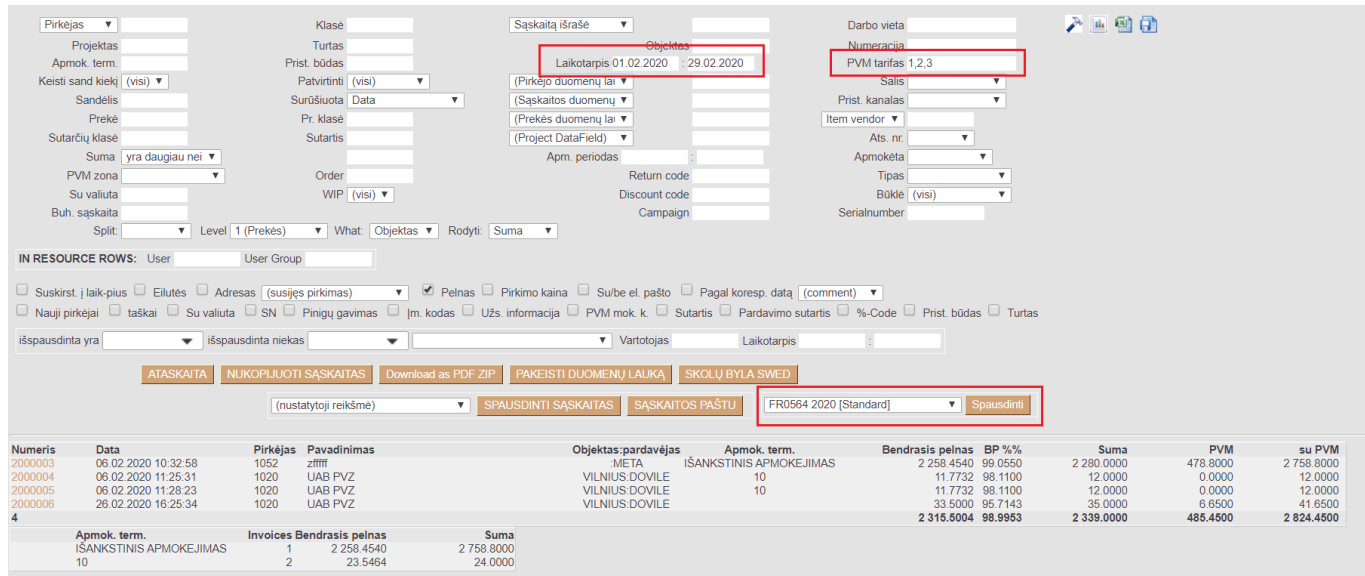

### <span id="page-3-0"></span>**Pakeisti duomenų lauką**

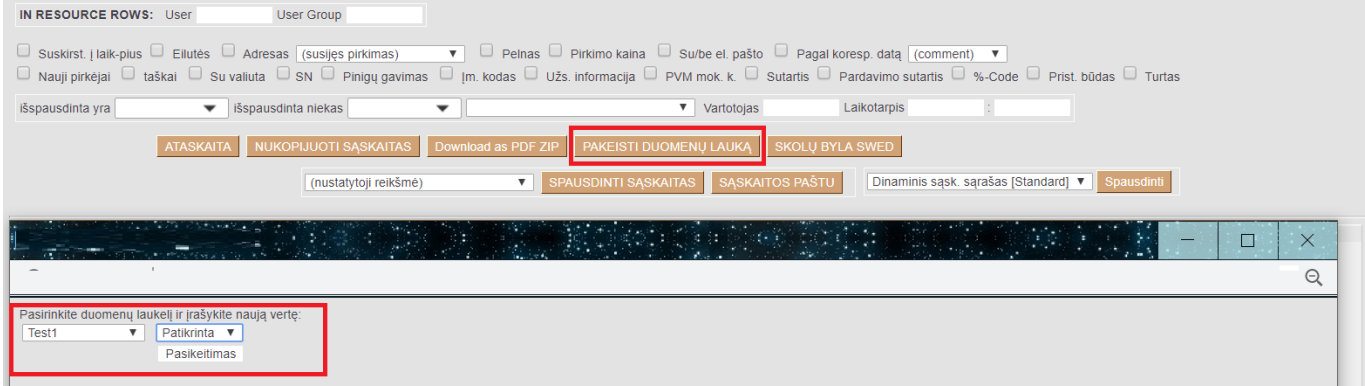

Ataskaitoje, galima masiniu būdu atnaujinti atsifiltruotų pardavimo sąskaitų duomenų laukų informaciją.

Veiksmai:

- Atsifiltruojamos sąskaitos;
- Spaudžiama mygtuką **Pakeisti duomenų lauką**;
- Iš siųlomų variantų pasirenkamas reikiamas duomenų laukas, pvz. Test1;
- Pasirenkama arba įrašoma reikšmė, pvz. Patikrinta;
- Spaudžiama **Pasikeitimas**

#### <span id="page-4-0"></span>**ZIP failas**

*Fix Me!* 

Jei norite sąskaitas parsisiųsti ZIP failu, spauskite mygtuką **Download as PDF ZIP**

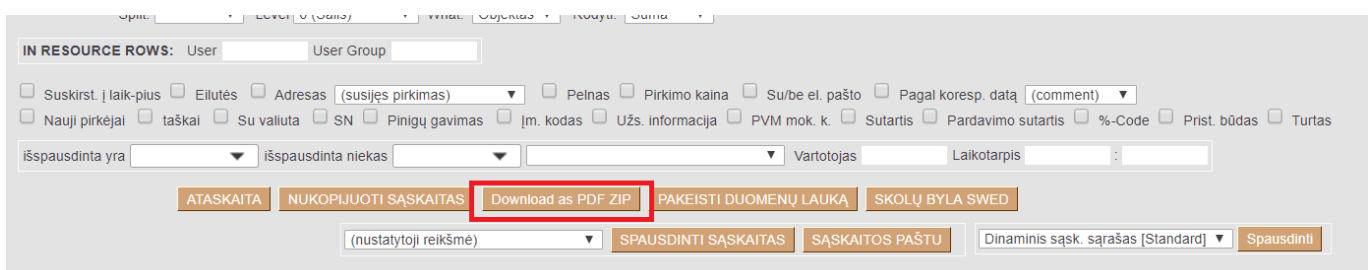

ZIP faile įsikels kiekvienam dokumentui atskiras PDF spausdinimo formos failas.

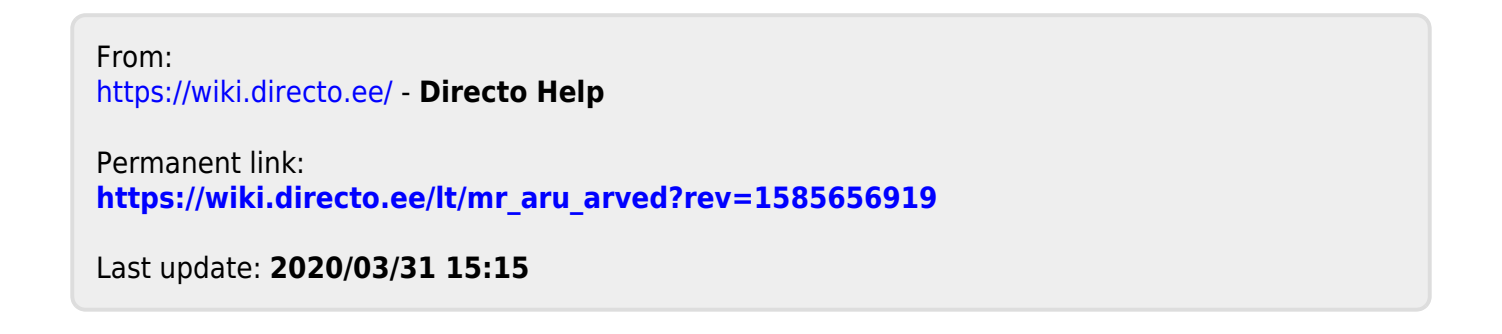